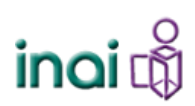

Instituto Nacional de Transparencia, Acceso a la Información y Protección de Datos Personales Secretaría Ejecutiva Dirección General de Tecnologías de la Información

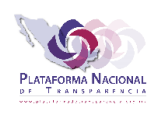

Guía para detectar renglones "fantasma" en formatos de SIPOT

## **Objetivo de la guía**

Detectar renglones utilizables sin información por cargar en los formatos del SIPOT.

### **Antecedente**

Conforme la operación de carga del SIPOT ha avanzado, se detectó que los sujetos obligados están reutilizando formatos de Excel para cargar más información a SIPOT, entendiendo que esta dinámica es correcta realizarla, se corre el riesgo de que dicho formato de Excel esté considerando áreas de trabajo más grandes que los nuevos registros que estarían procesándose, esto provocará que el SIPOT los considere como renglones válidos para ser procesados, aunque no se suba información.

#### **Situación**

Sobre lo anterior, el efecto que ocurre en la operación es que, al querer subir información menor en número de registros al considerado para ser procesados por lotes, estos sí se procesen por esta vía. Ej. Archivo con 82 registros (su proceso sería en línea) y al cargarlo a SIPOT, se procesa en lotes.

#### **Solución**

Los archivos de Excel deberán validarse con los siguientes pasos de manera previa a su carga:

Paso 1: Abrir formato de Excel que contiene la información a cargar.

Paso 2: Dentro de la zona donde se encuentra la información a cargar, deberá hacer clic en alguna celda.

Paso 3: Utilizar juntas las teclas "Ctrl" y "Fin" para que el cursor de Excel se posicione en la última celda considerada en el área de trabajo asignada para que SIPOT suba información. Lo anterior, para asegurar que el área de trabajo está correcta, se deberá visualizar como en la siguiente imagen:

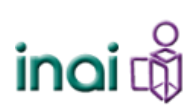

## Instituto Nacional de Transparencia, Acceso a la Información y Protección de Datos Personales Secretaría Ejecutiva Dirección General de Tecnologías de la Información

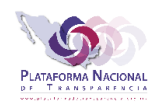

## Guía para detectar renglones "fantasma" en formatos de SIPOT

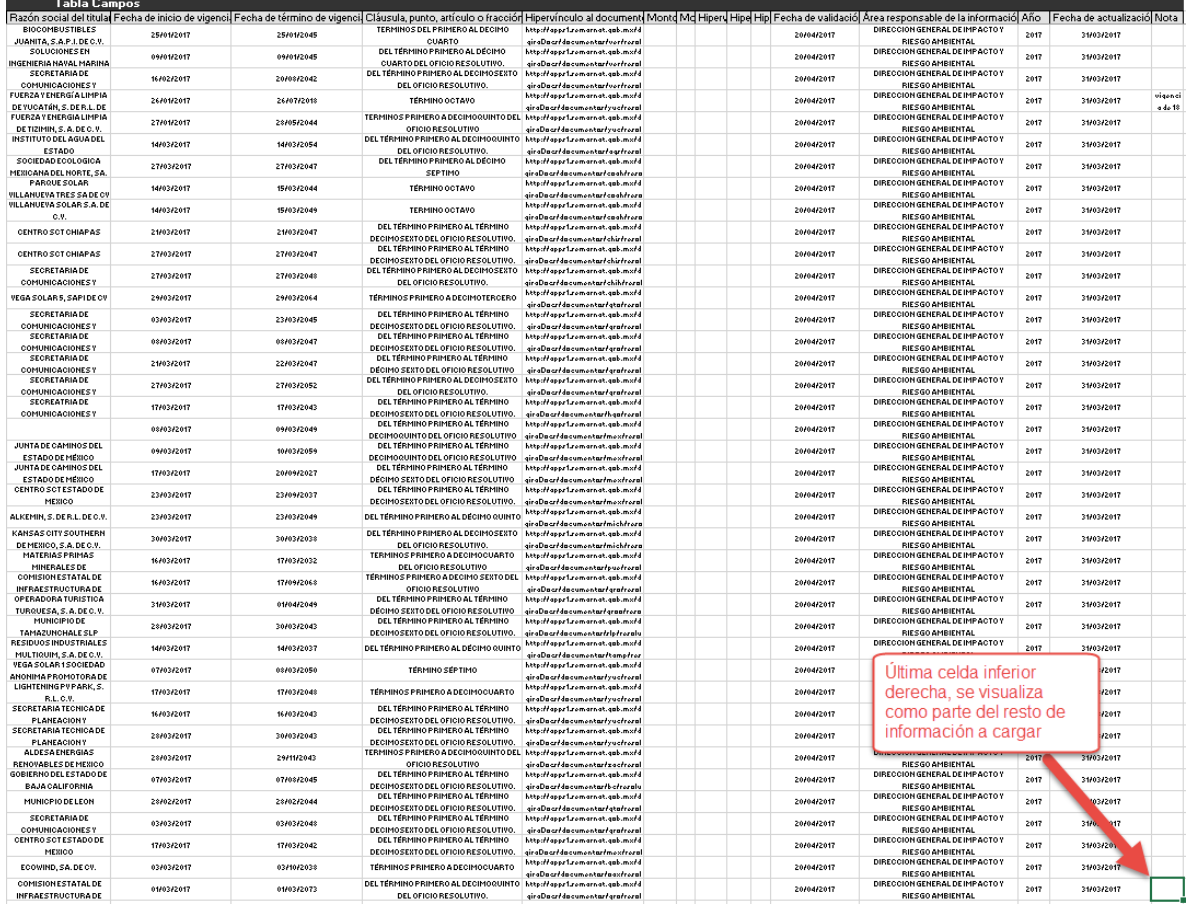

# Para los casos donde existen renglones "fantasma", se visualizará de la siguiente manera:

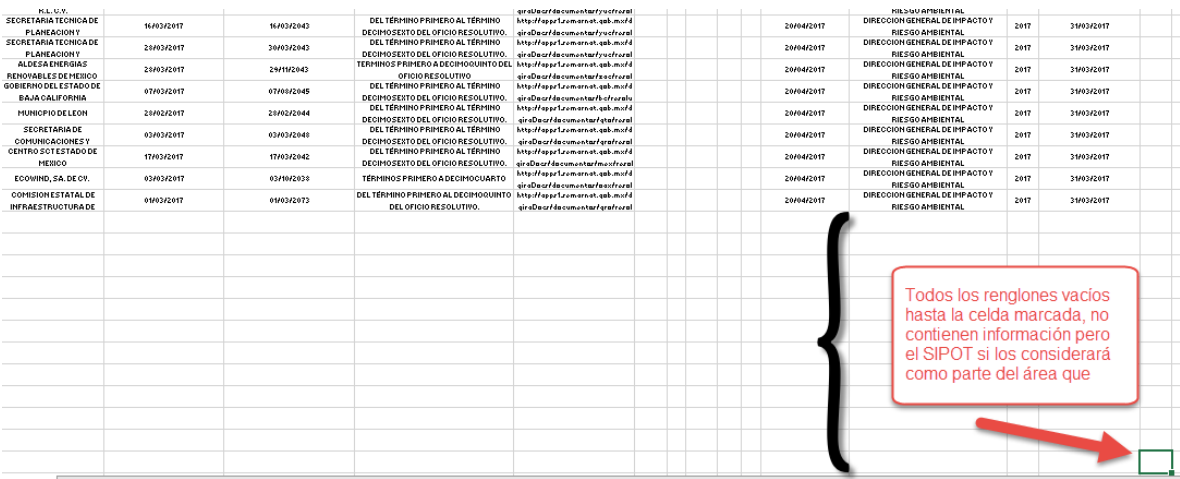

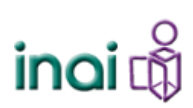

Instituto Nacional de Transparencia, Acceso a la Información y Protección de Datos Personales Secretaría Ejecutiva Dirección General de Tecnologías de la Información

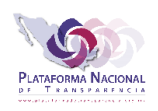

Guía para detectar renglones "fantasma" en formatos de SIPOT

Paso 4. – Proceder con este y los siguientes pasos, solo en caso de ocurrir lo ejemplificado en la imagen previa.

Desde el renglón donde se encuentra la celda seleccionada (ver imagen previa) deberá seleccionar todos los renglones hasta el renglón previo a la información que sí se cargara, ver imagen siguiente:

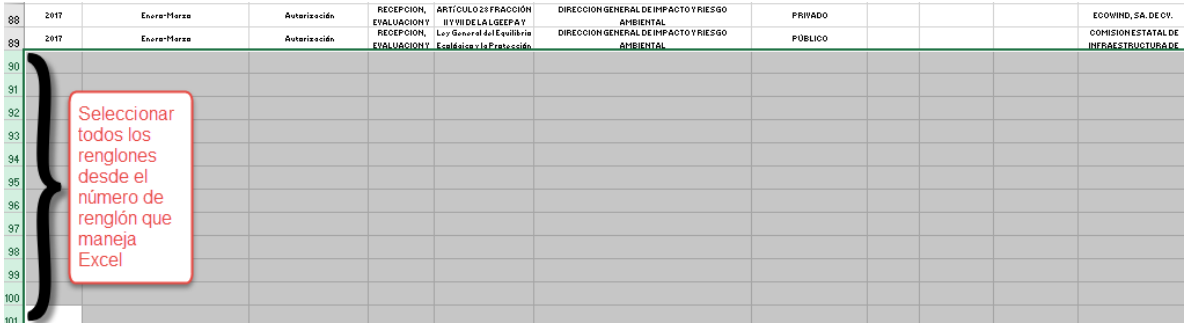

Dar clic derecho del mouse para que salga el menú contextual y dar clic en la opción "Eliminar", ver siguiente imagen:

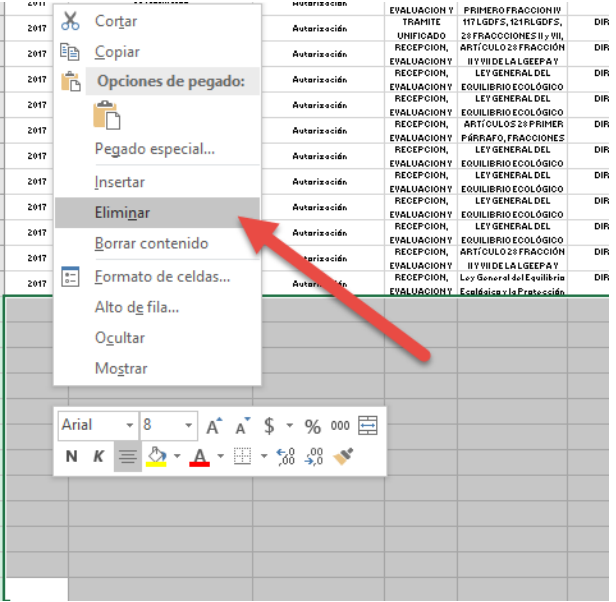

Paso 5. – Por último, ya eliminados los renglones vacíos del área de trabajo que está considerada en el correspondiente Excel, deberá guardar el archivo para que los cambios surtan efecto.